# **Secude Halocore for SAP NetWeaver**

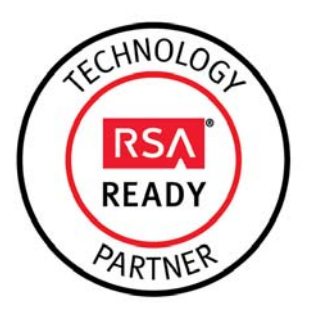

# **RSA Ready Implementation Guide for RSA Security Analytics**

Last Modified: January 26, 2016

## **Partner Information**

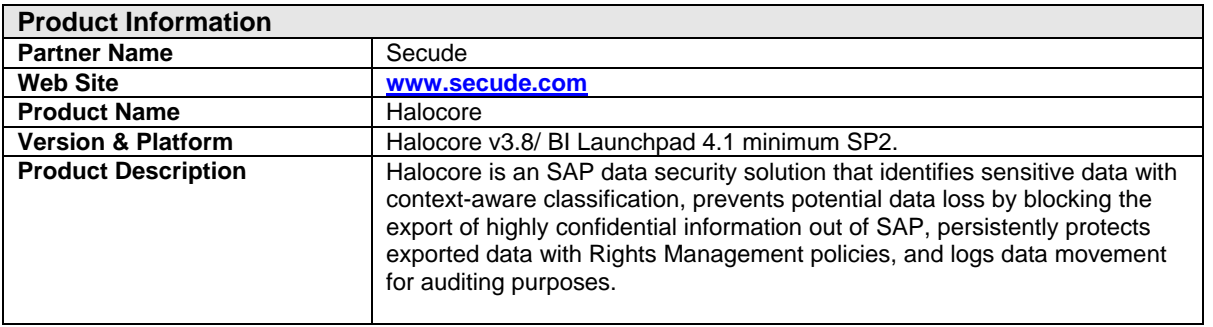

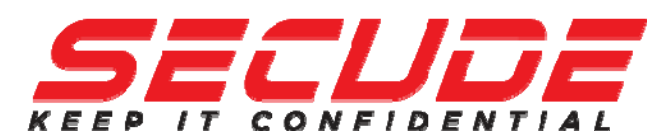

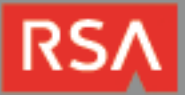

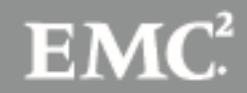

# **Solution Summary**

Halocore captures information surrounding all data exported from SAP from various exit points including the Business Intelligence Launchpad 4.1. The information collected in SAP & BO includes key insightful attributes such as file name, size, type, source and destination IP, event type, and so on and is valuable in assessing risk, maintaining compliance, or to track the movement of highly confidential data. By integrating these Halocore's Activity Logs with RSA's Security Analytics, the enterprise now has a broad overview of enterprise information and events which includes export behavior of sensitive SAP data from Crystal Reports and Web Intelligence modules. Halocore pushes the events as they occur within SAP to the RSA server and these SAP events are tagged for easy identification.

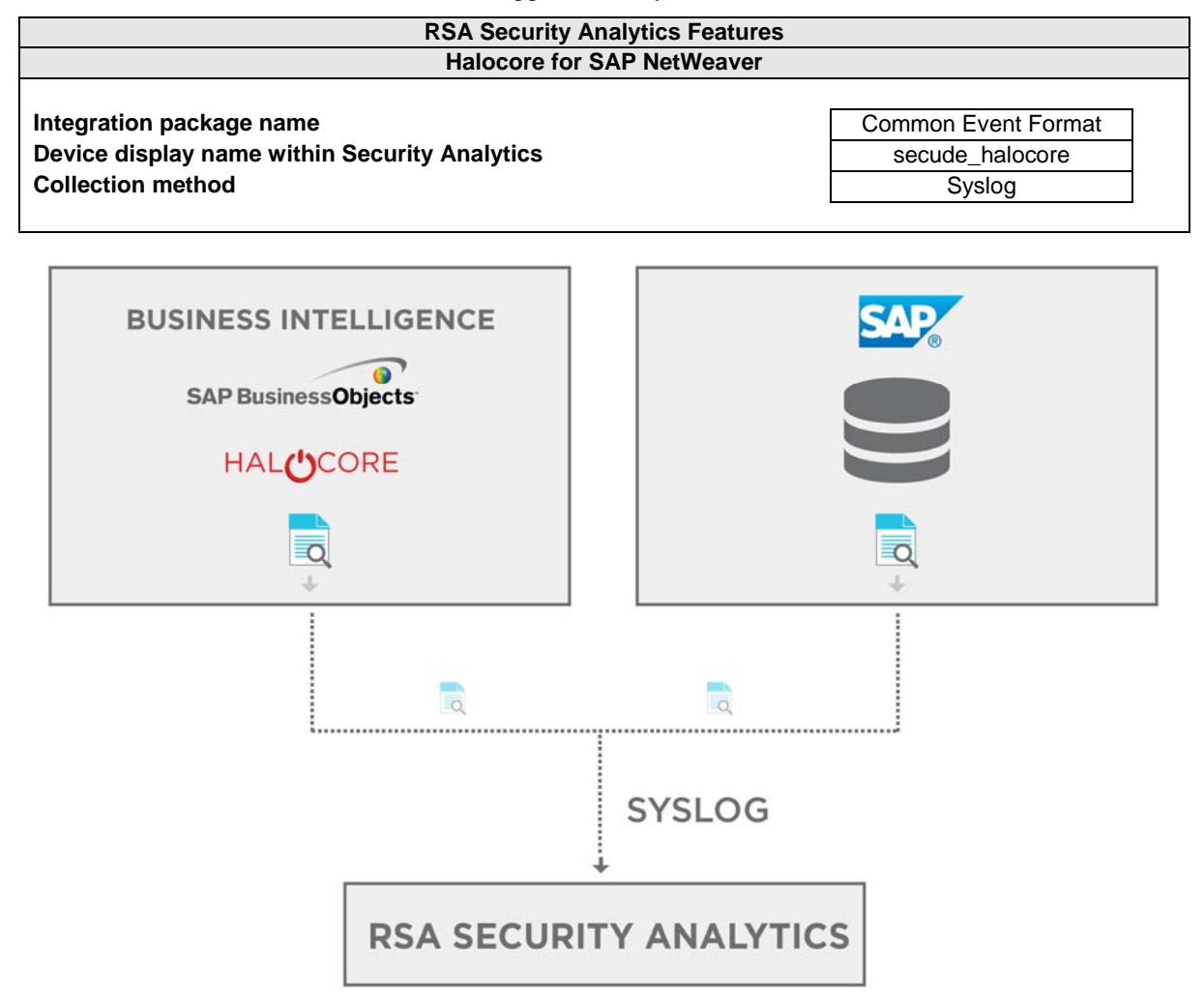

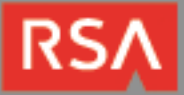

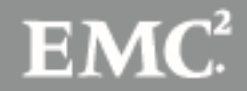

# **RSA Security Analytics (SA) Community**

The RSA Security Analytics (SA) Community is an online forum for customers and partners to exchange technical information and best practices with each other. All Security Analytics customers and partners are invited to register and participate in the **RSA Security Analytics Community**.

## **Release Notes**

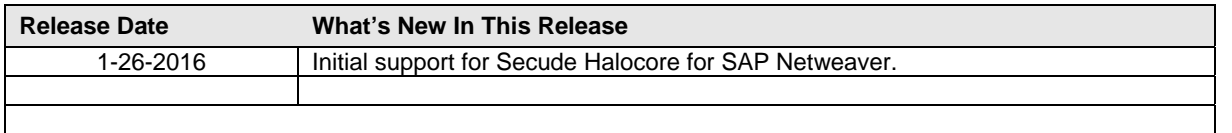

**Important: The RSA SA CEF parser is dependent on the integrating partner adhering to the CEF Rules outlined in the Arcsite guidelines document for CEF Header Information. A copy of the Common Event Format guide can be found on** http://protect724.hp.com/**.** 

**Eg. Jan 18 11:07:53 host CEF:Version|Device Vendor|Device Product|Device Version|Signature ID|Name|Severity|[Extension]** 

**Important: The time displayed in the CEF log header is parsed into evt.time.str. No other time formats are parsed by default.**

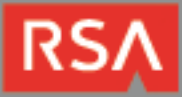

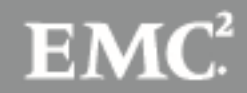

## **Deploy enVision Config File**

In order to use RSA Partner created content, you must first deploy the *enVision Config File* from the **Security Analytics Live** module. Log into Security Analytics and perform the following actions:

### **Note: Using this procedure will overwrite the existing table\_map.xml.**

- 1. From the Security Analytics menu, select **Live > Search**.
- 2. In the keywords field, enter: **enVision**.
- 3. Security Analytics will display the **Envision Config File** in Matching Resources.
- 4. Select the checkbox next to **Envision Config File**.

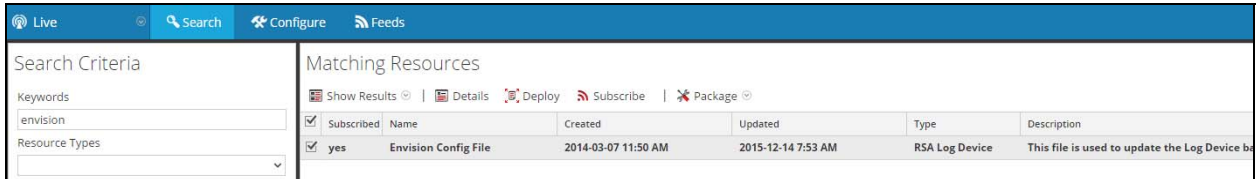

#### 5. Click **Deploy** in the menu bar.

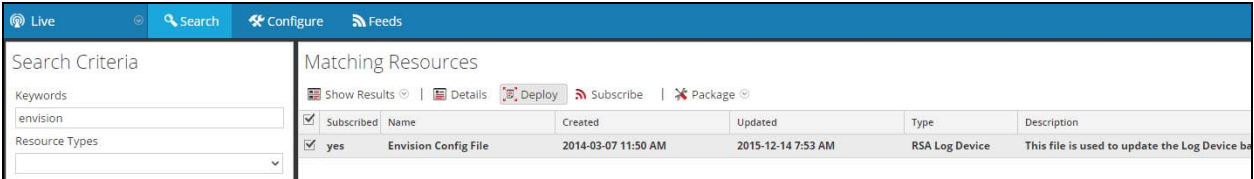

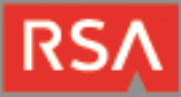

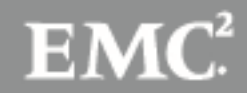

6. Select **Next**.

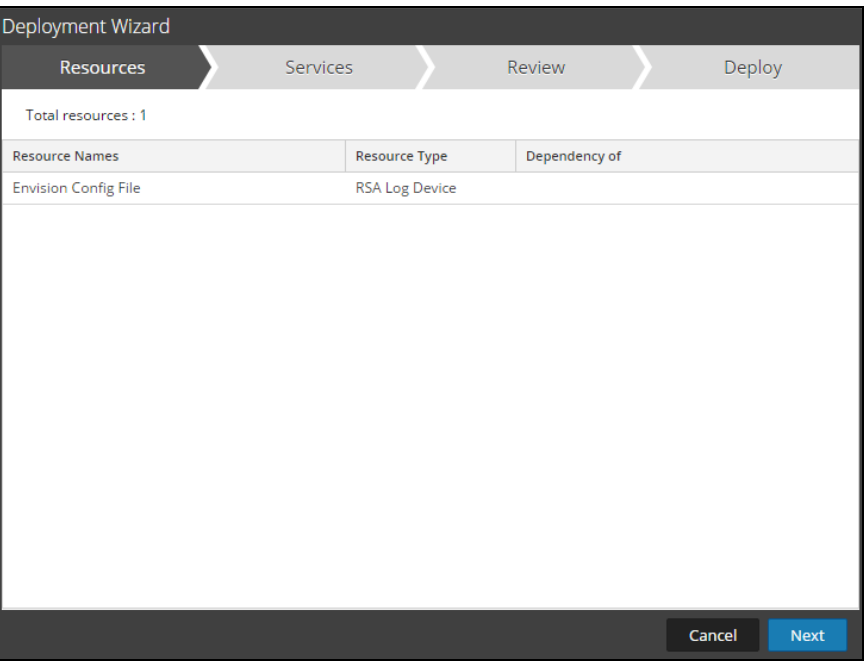

7. Select the **Log Decoder** and select **Next**.

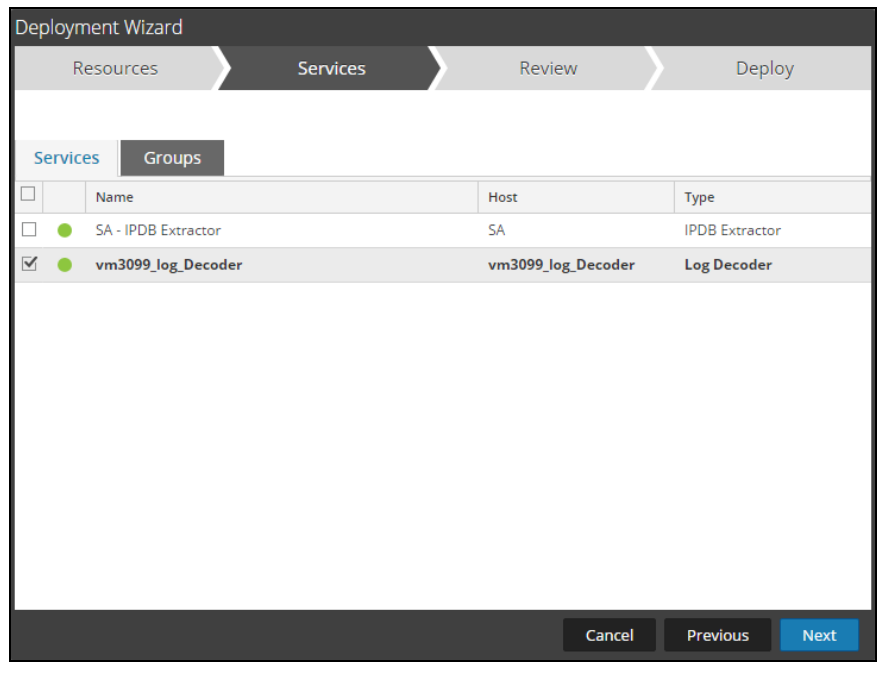

 **Note: In an environment with multiple Log Decoders, deploy the Envision Config File to each Log Decoder in your network.** 

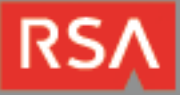

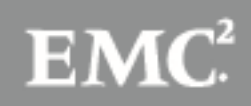

8. Select **Deploy**.

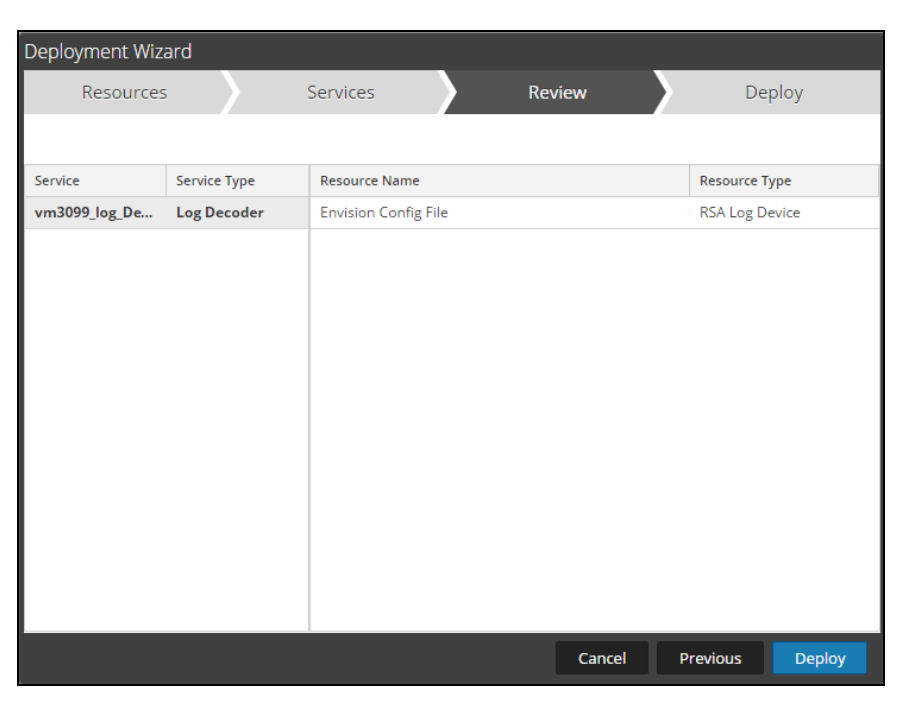

9. Select **Close**, to complete the deployment of the Envision Config file.

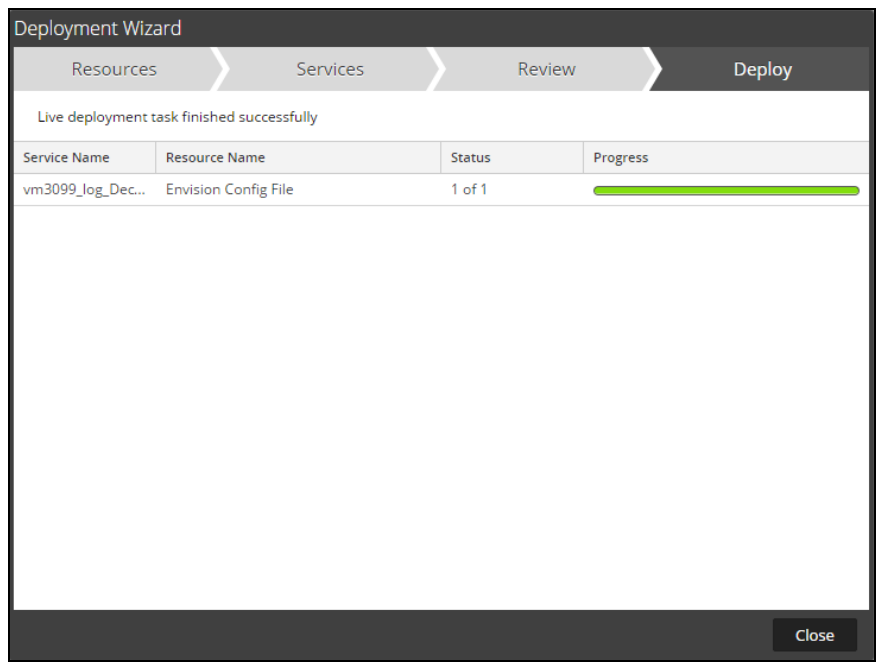

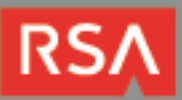

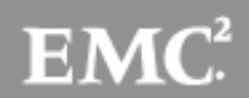

## **Deploy Common Event Format**

In order to use RSA Partner created content, you must first deploy the *Common Event Format file* from the **Security Analytics Live** module. Log into Security Analytics and perform the following actions:

- 1. From the Security Analytics menu, select **Live > Search**.
- 2. In the keywords field, enter: **CEF**

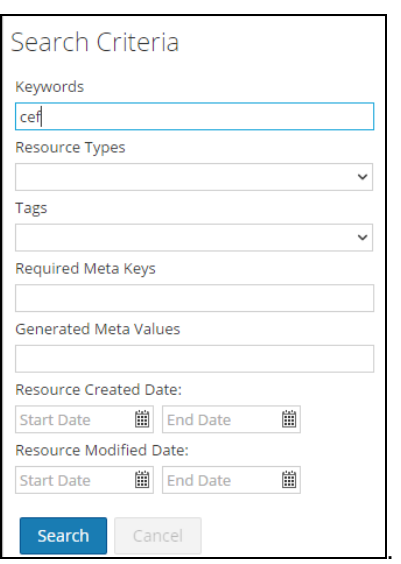

3. Security Analytics will display the **Common Event Format** in Matching Resources.

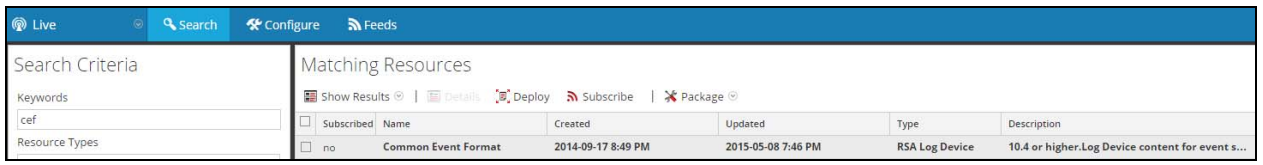

4. Select the checkbox next to **Common Event Format**.

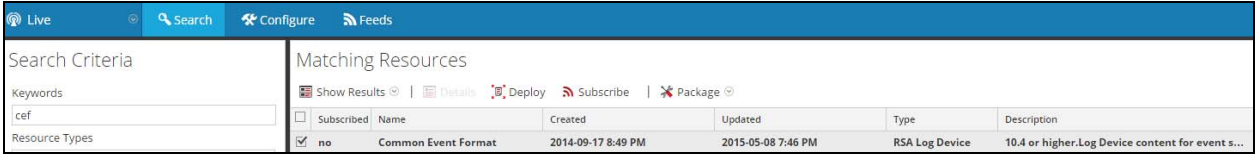

#### 5. Click **Deploy** in the menu bar.

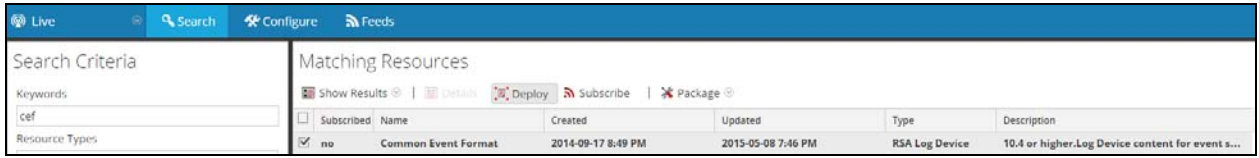

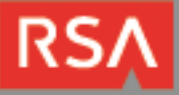

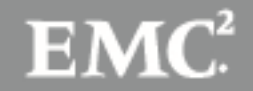

6. Select **Next**.

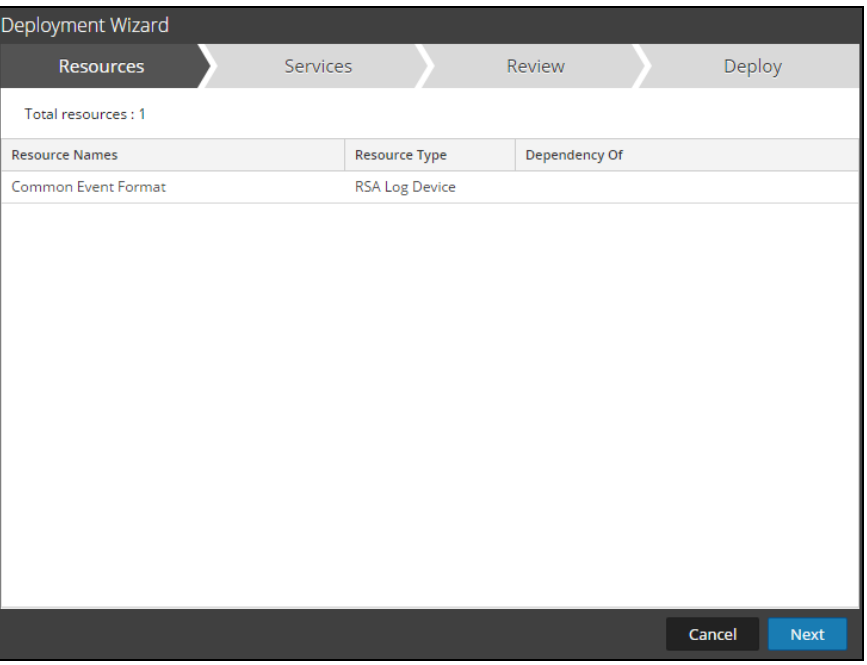

7. Select the **Log Decoder** and Select **Next**.

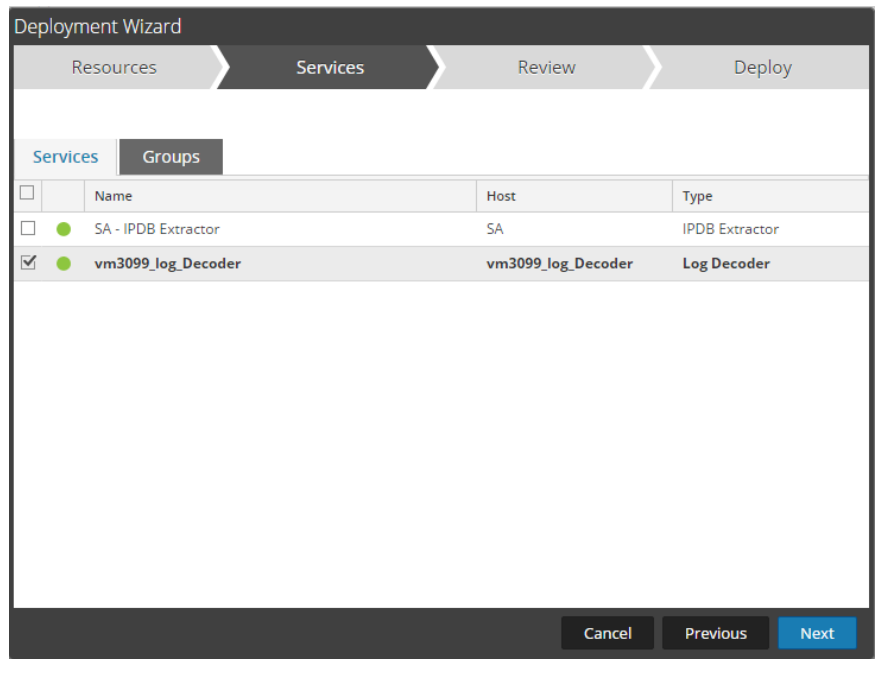

 **Note: In an environment with multiple Log Decoders, deploy the Common Event Format to each Log Decoder in your network.** 

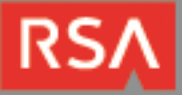

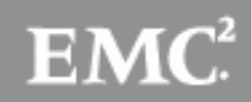

8. Select **Deploy**.

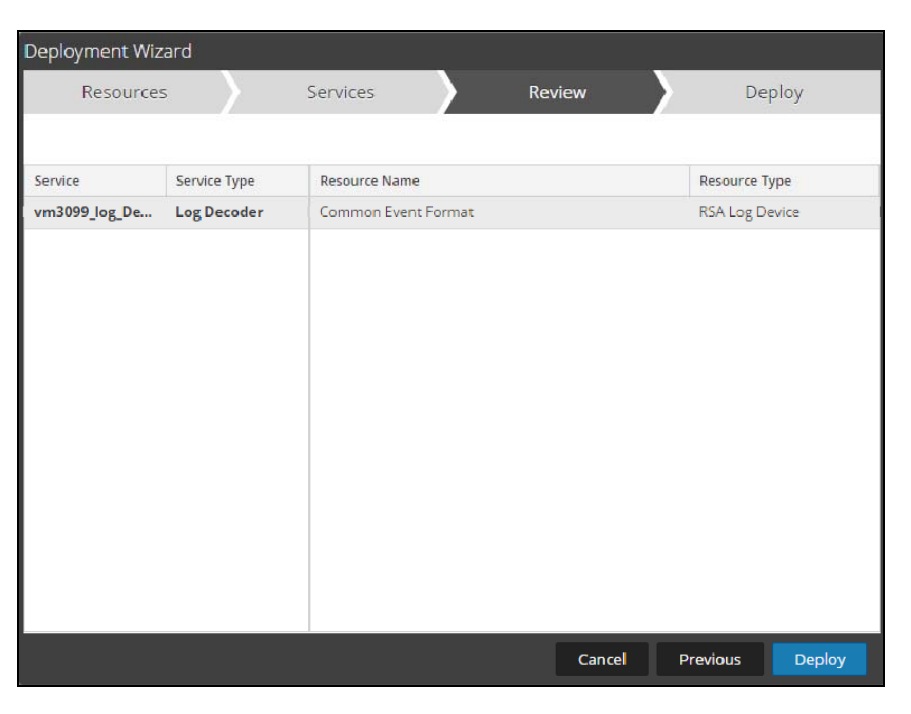

9. Select **Close**, to complete the deployment of the Common Event Format.

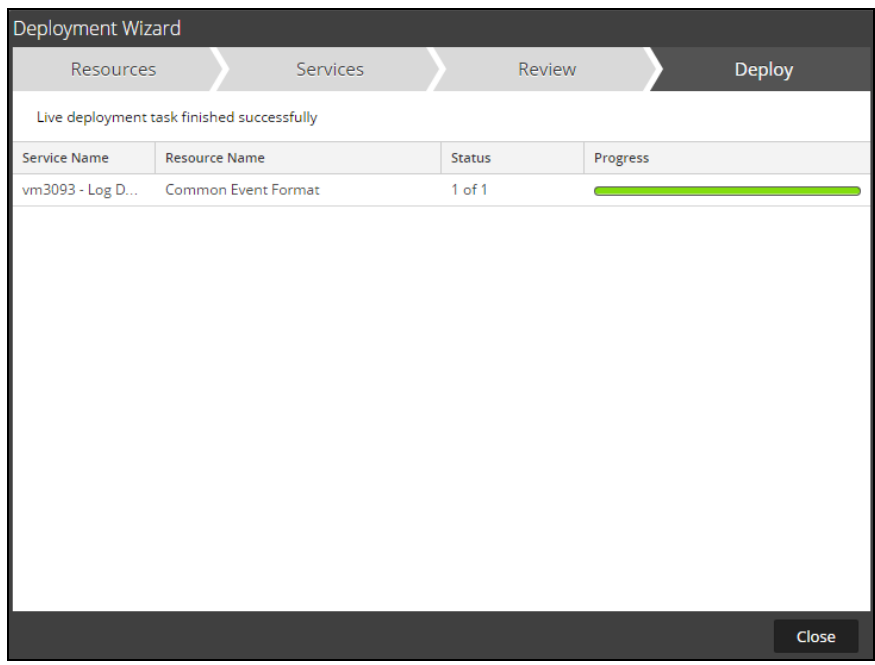

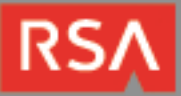

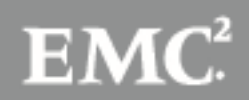

10. Insure that the CEF Parser is enabled on the Log Decoder(s) by selecting **Administration, Services** from the SA Dashboard.

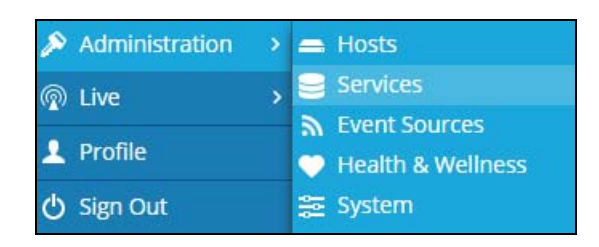

11. Locate the Log\_Decoder and click the gear  $\ddot{\bullet}$  to the right and select **View, Config**.

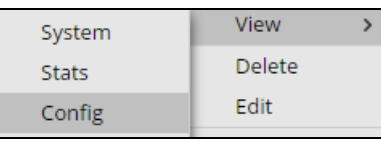

12. **Check** the box next to the CEF Parser within the Service Parsers Configuration and select **Apply**.

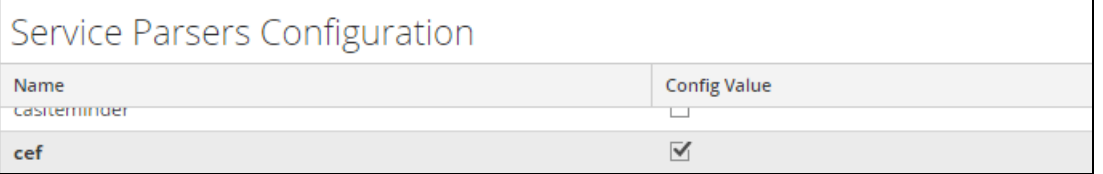

13. Restart the **Log Decoder services**.

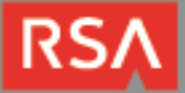

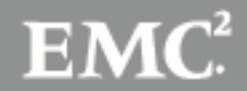

## **Partner Product Configuration**

### *Before You Begin*

This section provides instructions for configuring the Secude Halocore with RSA Security Analytics. This document is not intended to suggest optimum installations or configurations.

It is assumed that the reader has both working knowledge of all products involved, and the ability to perform the tasks outlined in this section. Administrators should have access to the product documentation for all products in order to install the required components.

All Secude Halocore components must be installed and working prior to the integration. Perform the necessary tests to confirm that this is true before proceeding.

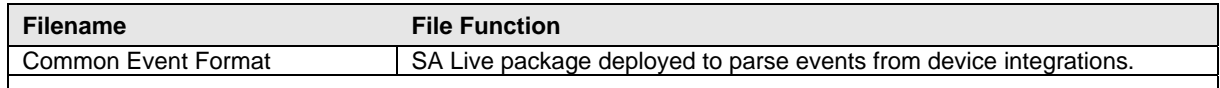

## **Secude Halocore Configuration**

After completing the previous section, *Deploy Common Event Format Content File*, you can now collect events from most sources supporting the Common Event Format (CEF).

Create an overview of the steps that will be taken to provide interoperability. Use the overview steps as headings for each section as you document the integration.

#### **Administrative Software**

- halocore-tools-3.8.X.X.jar

#### **Configuration Steps**

- 1. Stop the Tomcat on the system which Halocore Central is running.
- 2. Open a command line (cmd) or terminal, dependent on the System OS.
- 3. Change the directory to the location of halocore-tools-3.8.X.X.jar.
- 4. Start Halocore –tools with java –jar halocoretools-3.8.X.X.jar EN

#### Do you want to update configuration properties?<y/n><Default:False>

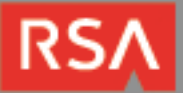

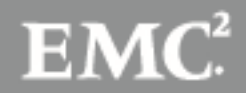

5. Press y and return.

Would you like to setup 'config.properties' for the web-client?(y/n) (Default:Fa  $lse$ 'n

6. Press n and return.

Would you like to enable Audit Mode?(y/n) (Default:False)<br>Current value:true

7. If not yet set to true press y and return, else simple press return.

/ould you like to enable audit syslog?(y/n) (Default:False)

8. Enable Syslog with y and pressing return.

```
Enter the syslog host IP: (Default:localhost)<br>192.168.0.1
```
9. Enter the IP Address from the RSA Server.

Enter the system log port: (Default: 514)

10. Enter the Port of Syslog from the RSA Server, (usually 514).

Enter the syslog facility: <Default:SYSLOG>

11. Use default facility by pressing return.

#### **List of custom CEF keys and values not captured by RSA Security Analytics**

```
cs2Label=DataDestination 
cs2 ="
cs3Label =DataOrigin
cs3 ="
cs4Label=ClassifyProtectionData
cs4 ="
```
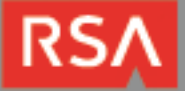

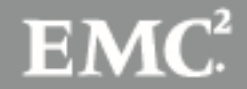

# **Certification Checklist for RSA Security Analytics**

Date Tested: January 26, 2016

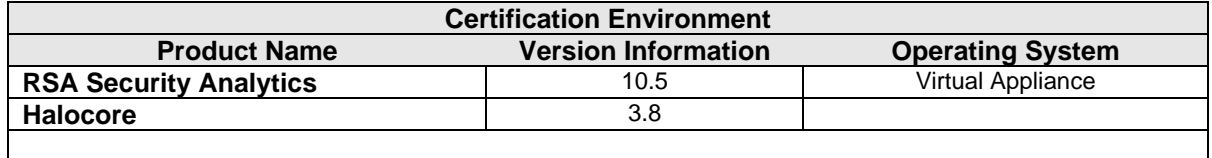

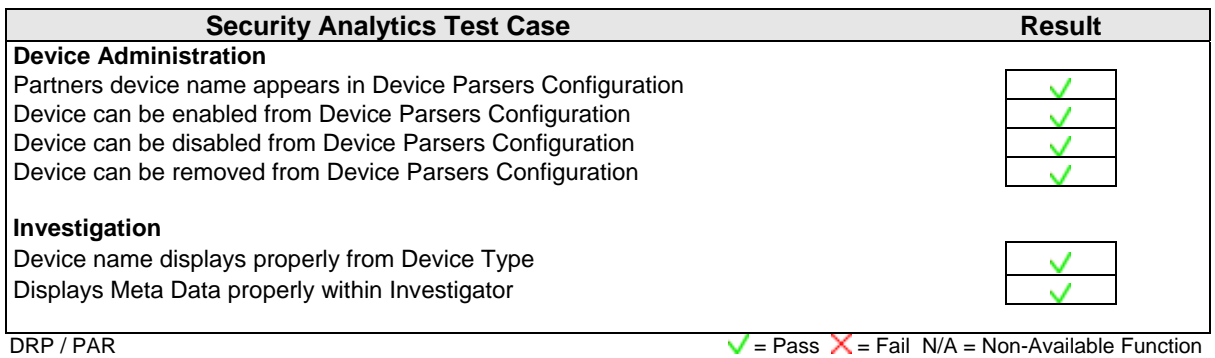

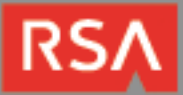

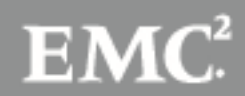

## **Appendix**

### **Security Analytics Disable the Common Event Format Parser**

To disable the Security Analytics Common Event Format Parser without deleting it perform the following:

1. Select the Security Analytics **Administration > Services menu**.

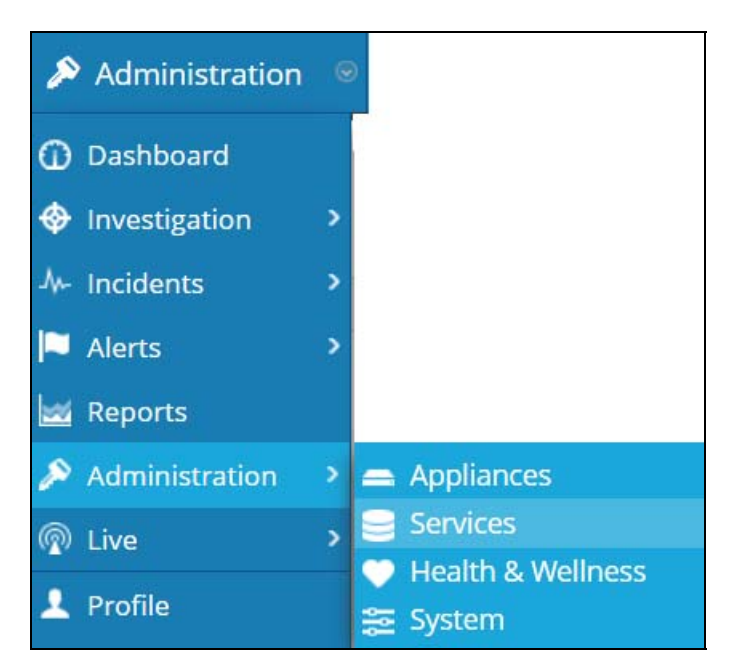

2. Select the Log Decoder, then select **View > Config.**

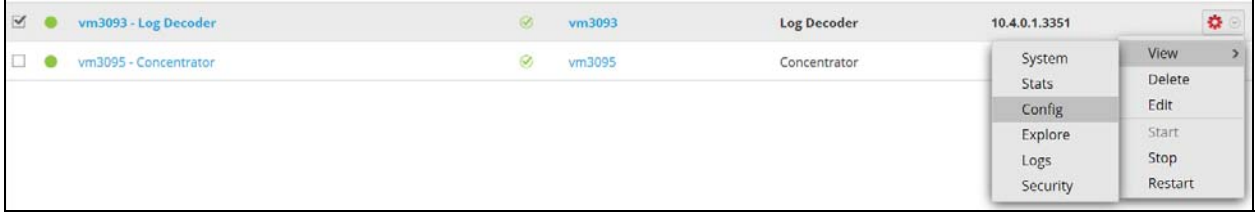

3. From the **Service Parses Configuration** window, scroll down to the CEF parser and uncheck the Config Value checkbox.

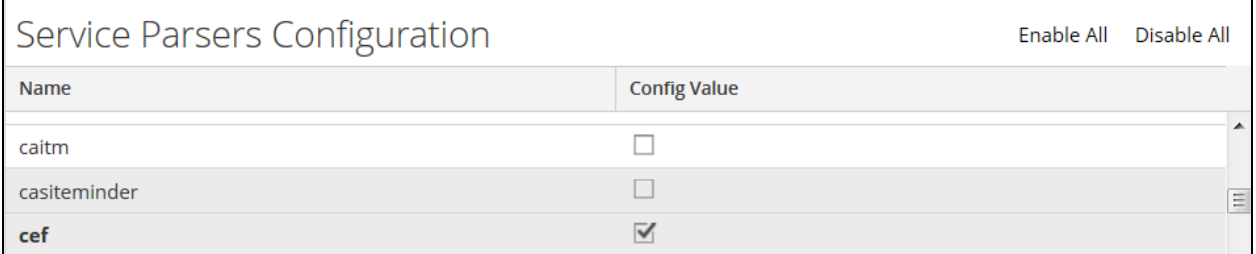

4. Click **Apply** to save settings.

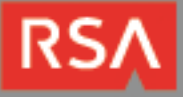

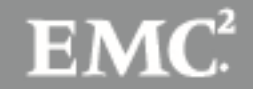

### **Security Analytics Remove Device Parser**

To remove the Security Analytics Integration Package files from the environment, perform the following:

1. Connect to the Security Analytics Log Decoder/Collector Server using SSH and open the **/etc/netwitness/ng/envision/etc/devices** folder.

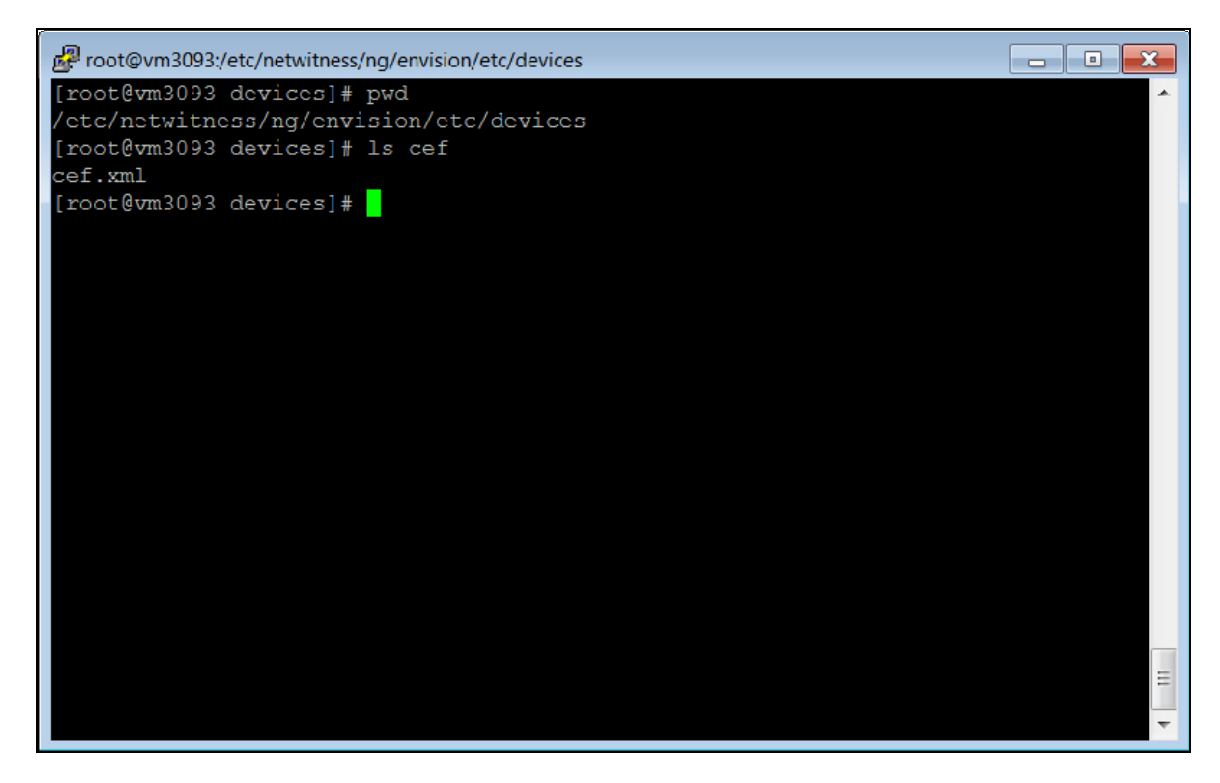

2. Search for and delete the CEF folder and its contents.

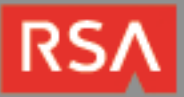

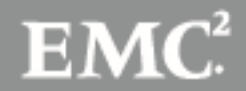